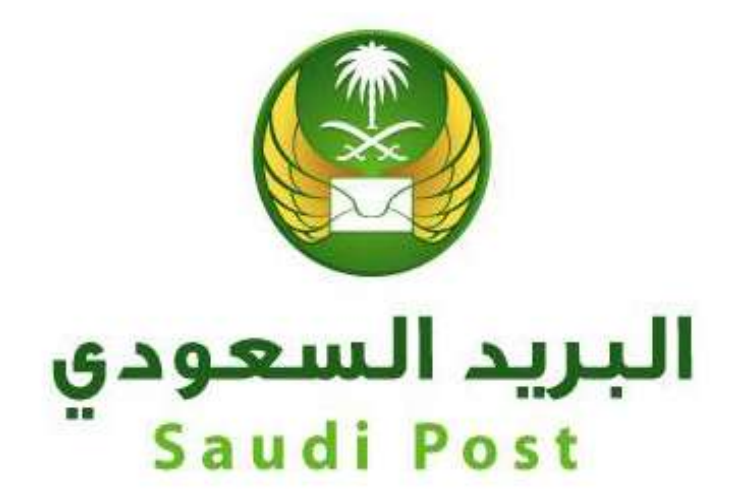

# مؤسسة البريد السعودي الإدارة العامة لتقنية المعلومات والاتصالات

إدارة التطبيقات والخدمات الإلكترونية دليل المستخدم لخدمة التعديل في العنوان الوطني-أفراد

# /https://address.gov.sa/ar : الخدمة رابط

بعد زʮرة الرابط يتم الضغط على أيقونة (سجل عنوانك الوطني اليوم)

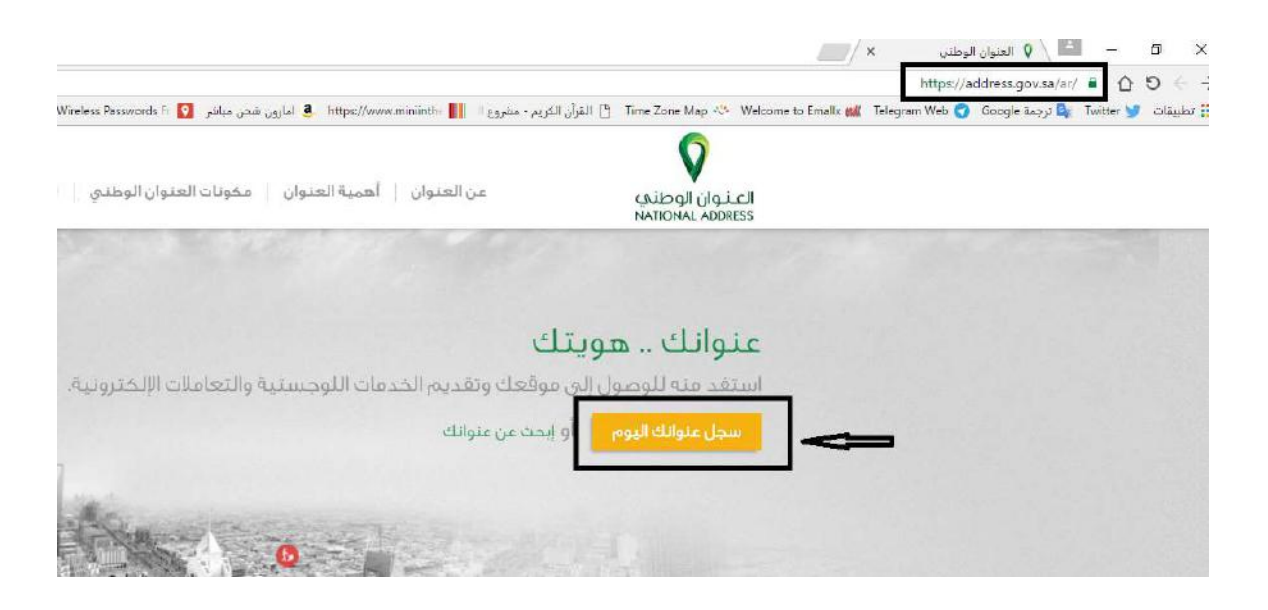

## يتم بعدها اختيار (تسجيل الأفرد)

# تسجيل العنوان الوطنى عنوانك هوبتك .. بادر الآن بتسجيل عنوانك الوطني تنفيذاً لقرار مجلس الوزراء رقم (252) بتاريخ 1434/7/24هـ والقاضي بالموافقة على ترتيبات تفعيل المواد<br>الخاصة بـ (عناوين الإقامة أو العمل) الواردة في نظام الأحوال المدنية، ونظام 88F تسجيل قطاع الأعمال تسجيل الأفراد تسجيل الجهات الحكومية للوزارات والهيئات والجهات الحكومية<br>الأخرى .<br>للمؤسسات والشركات والجهات<br>الحكومية الأهلية للمواطنين والمقيمين فيديو طريقة التسجيل فى العنوان

يتم الضغط على أيقونة (إدارة عنوان مسجل)

## العنوان الوطني للأفراد

عنوانك هويتك ... عميلنا العزيز ،، من خلال هذه الصفحة يمكنك تسجيل عنوانك الوطنبي مجاناً وإدارة عنوانك

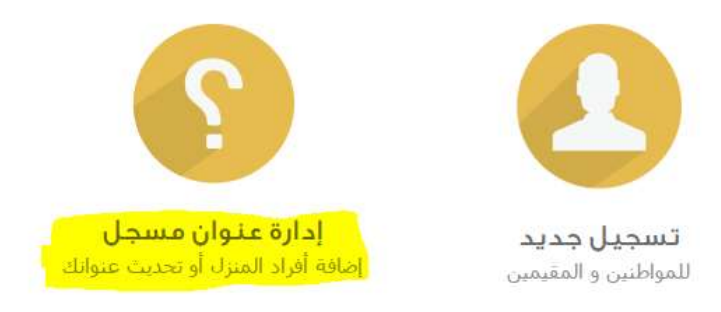

## يتمكتابة رقم الهوية ورقم الجوال والضغط على تحقق من الهوية

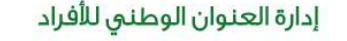

تمكن هذه الخدمة المواطنين والمقيمين المسجلين في العنوان الوطني من إدارة عنوانهم الوطني المسجل، حيث يمكنهم الاستعلام عن تفاصيل العنوان<br>الوطني، وإضافة أفراد المنزل، وتحديث موقع عنوانهم الوطني.

يرجعي إدخال رقم الهوية الوطنية ورقم الجوال الذي تم تسجيله لإدارة عنوانك:-

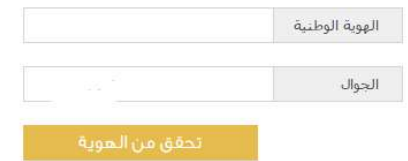

يتم إدخال الرمز المرسل والضغط على تحقق :

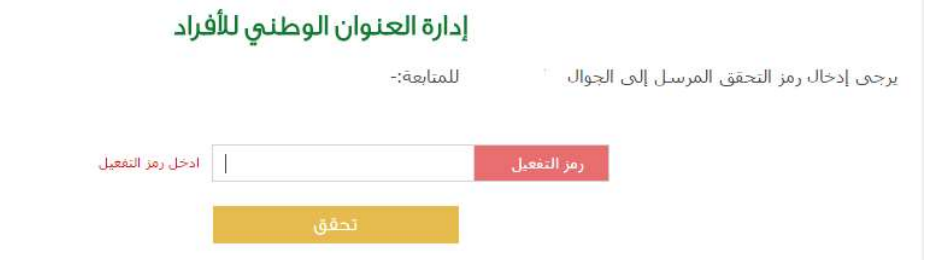

تسجيل الخروج

## سوف تعرض بعد التحقق شاشة للعنوان ويتم الضعط على تحديث العنوان:

### إدارة العنوان الوطني للأفراد

**الإسم :** سيف محمد سيف المنبعير

رقم الهوية : 1075167781

رقم حساب العميل : 476536008

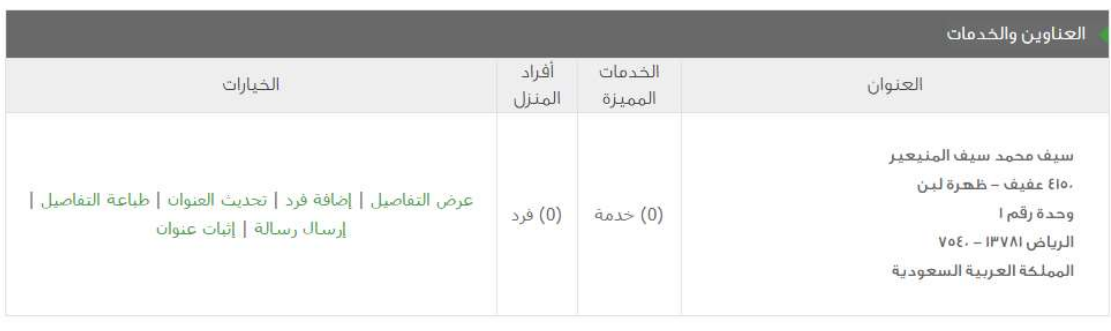

## يتم تعديل العنوان باستخدام الطرق التالية

## تحديث العنوان الوطنى

<mark>الاستم:</mark> سيف محمد سيف المنيعير<br>**العنوان الحالي:** 4150 عقيف - ظهرة لبن الرياض 13781 - 7540

وكركع معلومات الموقع

#### الخطوة ا من ٢

يرجعي اختيار الطريقة المناسبة لتحديد عنوان موقعك الجديد المراد تحديثه في العنوان الوطنيي. اختر:-

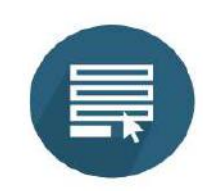

إدخال تغاصيل الموقع

إذا كنت تعرف بيانات الموقع<br>الذي تريد تحديثه، مثل: رقم<br>المبنى واسم الشارع والحي

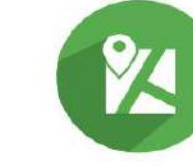

باستخدام الخريطة

إذا كنت تعرف تستخدم الخرائط<br>الذكية لتحديد موقعك باستحدام<br>الخرائط الجعرافية

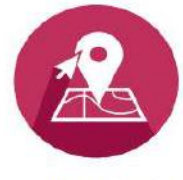

الموقع الحالي

إذا كنت متواجد في الموقع الَّذِي تريد تحديثه ومُتصل عبر<br>الشـيكة اللاسـلكية (وايفاي)

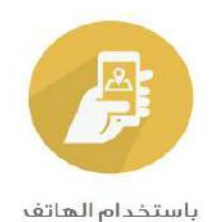

إذا كنت متواجد في الموقع<br>ولديك هاتف مفعل خدمة تحديد<br>المواقع ومتصل بالانترنت

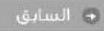

## بعد اختيار تعديل العنوان بالخريطة يتم كتابة تفاصيل الموقع واختيار تم التحقق والضغط على التالي :

### تحديث العنوان الوطنى

**الاسم:** سيف محمد سيف المنيعير<br>**العنوان الحالي:** 4150 عقيف - ظهرة لبن الرياض 13781 - 7540

وكع معلومات الموقع

#### الخطوة ا من ا

هذا عنوانك الذي تم التعرف عليه من حرائط العنوان الوطنبي لإكمال عملية التسجيل عليك الضغط على التالبي إذا أردت تصحيح موقعك حدد موقعك الحالبي<br>باستخدام الخريطة أو المدخلات على يمين الخريطة. يجب الضغط على زر "التحقق من العنوان

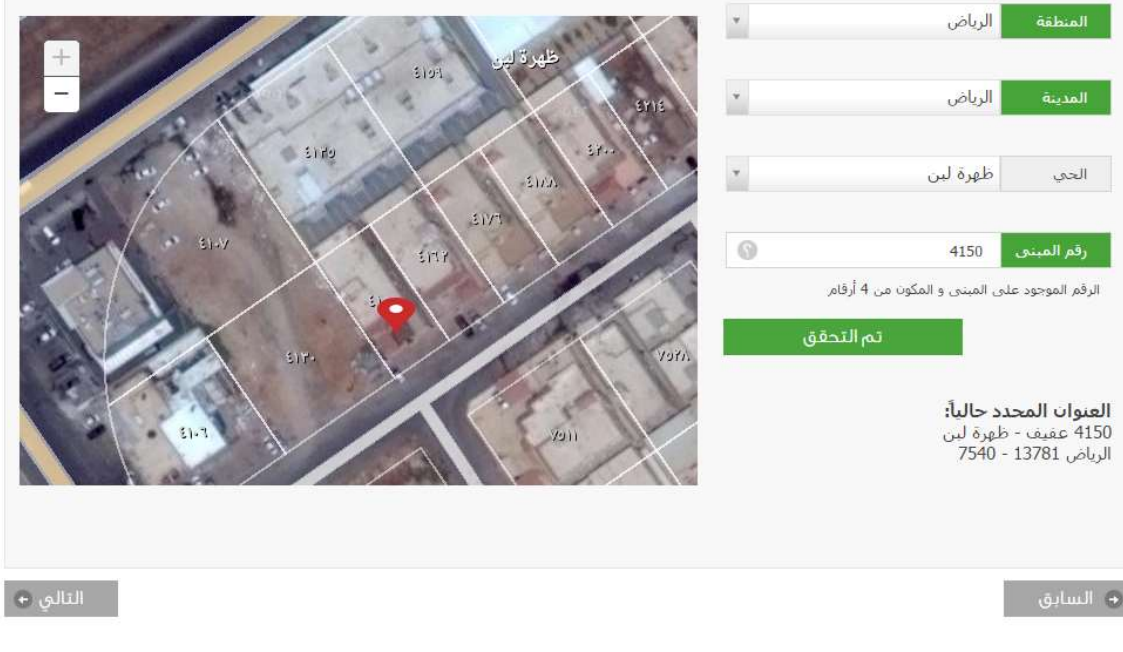

#### تحديث العنوان الوطني

<mark>الاسم:</mark> سبف محمد سيف المنبعي<sub>.</sub><br>**العنوات الحالب:** 4150 عقيم - طهرة لبن الرياض 13781 - 7540

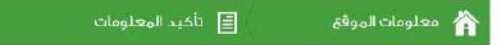

#### الخطوة ٢ من ٢

"يرجعن مراجعة جميع تقاصيل العنوات المراد تحديثه، ثم اضغط علمي زر "إنهاء وإرساك

بعد التأكد من العنوان الجديد يتم الضغط على إنهاء وإرسال :

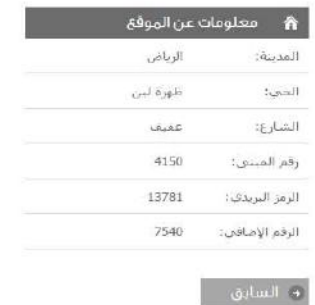

اللهاء وإرسال (+)

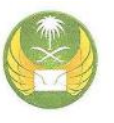

انتهت الوثيقة